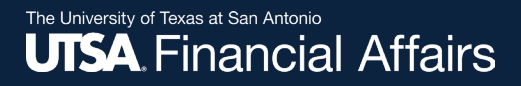

#### Concur Two-Factor Authentication (2FA)

**Setup Guide**

November 2023 Disbursements & Travel Services

**Disbursements & Travel Services** And Allen and Revised: 11/01/2023

#### **Purpose**

Effective 10/18/2023, all UTSA employees are required to use the university's [Duo Mobile](https://security.utsa.edu/2fa/) authentication app to set up two-factor authentication (2FA) in Concur until the online booking tool is set up in a **Travel Vendors** sub-tile within PeopleSoft.

By setting up 2FA now, you add an extra layer of security to your SAP Concur user account when using the Concursolutions.com web page or Concur Mobile app to book travel.

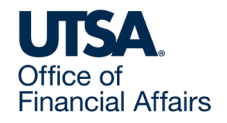

#### **Agenda**

This Setup Guide is divided into sections:

- 1. Enrollment (effective 10/18/2023)
- 2. How to troubleshoot scanning QR Code
- 3. How to Reset 2FA

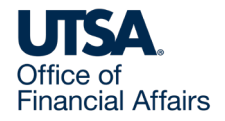

#### Section 1: Enrollment

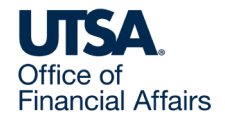

# Section 1: Enrollment

- If you are using the Web (concursolutions.com) or Concur Mobile, you are required to enroll in 2FA.
- This is applicable to both Production and Test accounts. Each account will have a unique 2FA associated with your log in.
- Therefore, if you use multiple different Concur accounts to login using username/password, you are required to set up 2FA for all these accounts.

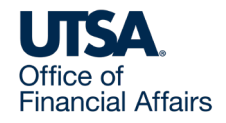

• Enter your username and password as usual. Select/click **Next**.

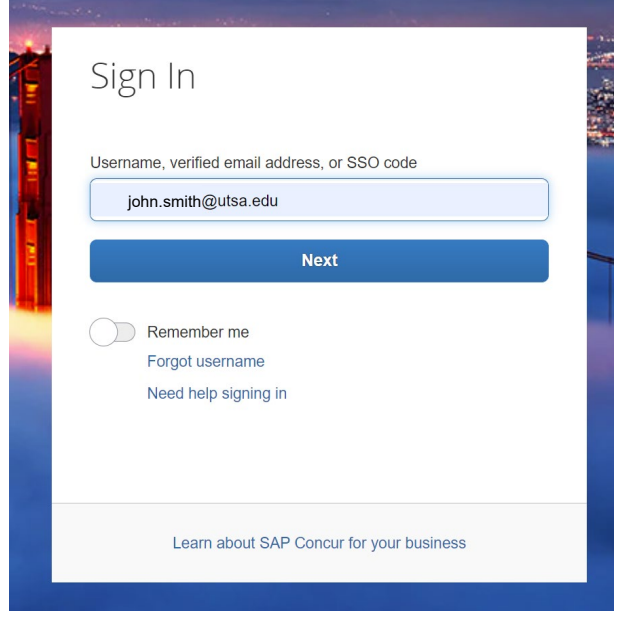

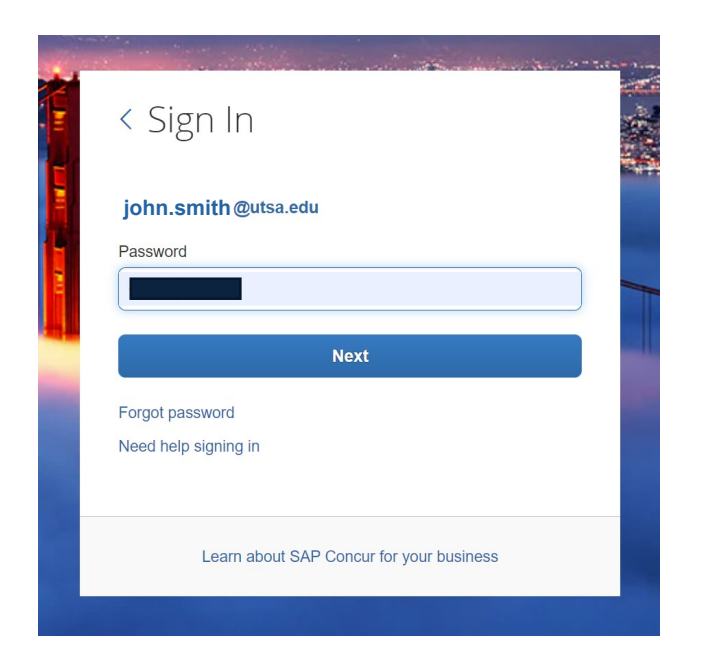

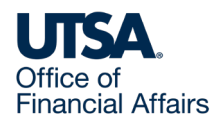

- A new screen will
	- display a QR code.

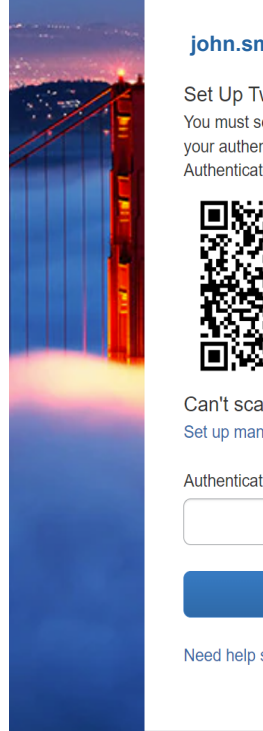

#### < Sign In

#### **john.smith**

Set Up Two-factor Authentication You must set up two-factor authentication to continue sign-in. Use your authenticator app (such as Microsoft Authenticator or Google Authenticator) to scan the QR code below.

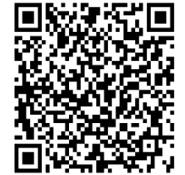

Can't scan the QR code? Set up manually with a key

**Authentication Code** 

Sign In

Need help signing in

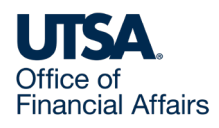

• [If you haven't already downloaded the UTSA preferred authenticator app Duo](https://security.utsa.edu/2fa/)

Mobile to access PeopleSoft remotely, please do so now to access Concur.

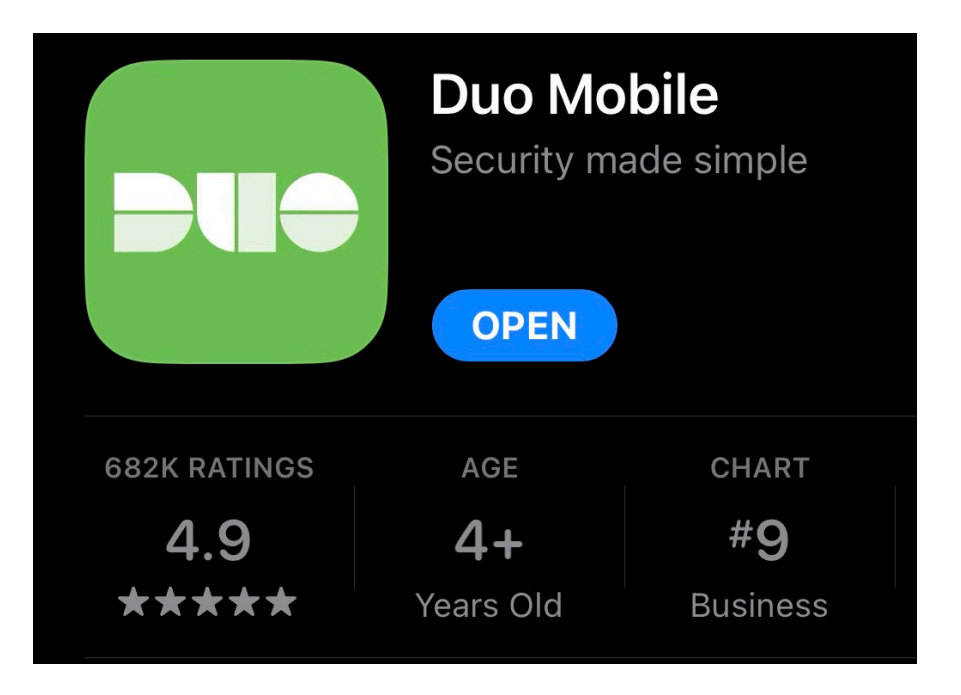

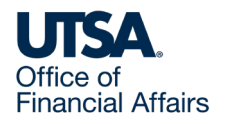

- Select **Add** or the **+** sign
	- to add a new account.

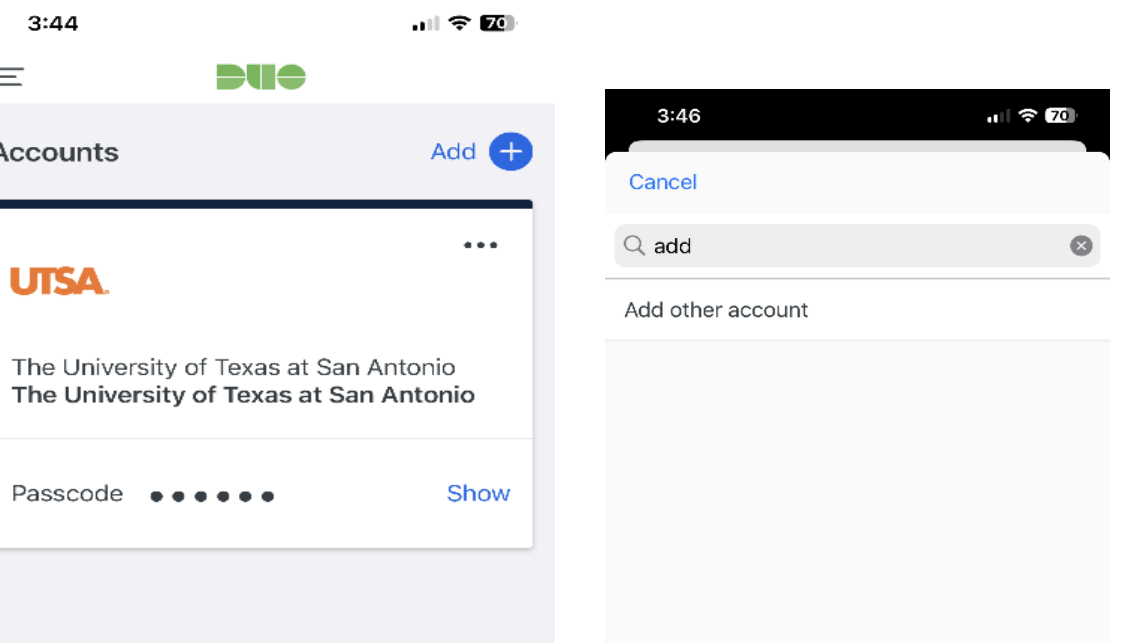

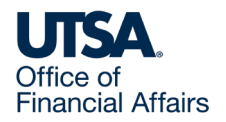

• Once the QR code scanner is enabled, scan the QR code shown on the

Concur sign-in page. This step will add your SAP Concur account to the Duo

Mobile authenticator app.

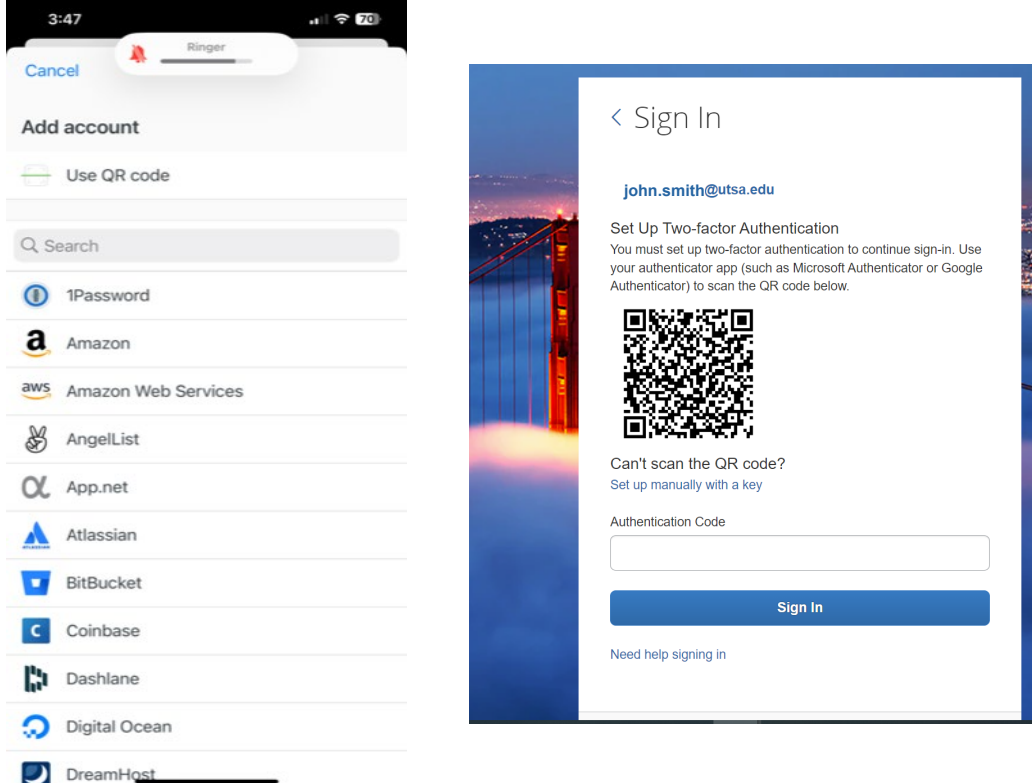

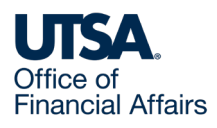

Below the account, a

six-digit code will

automatically generate.

Under the Third-Party

account, you will see

the hidden passcode,

select **Show** to view the

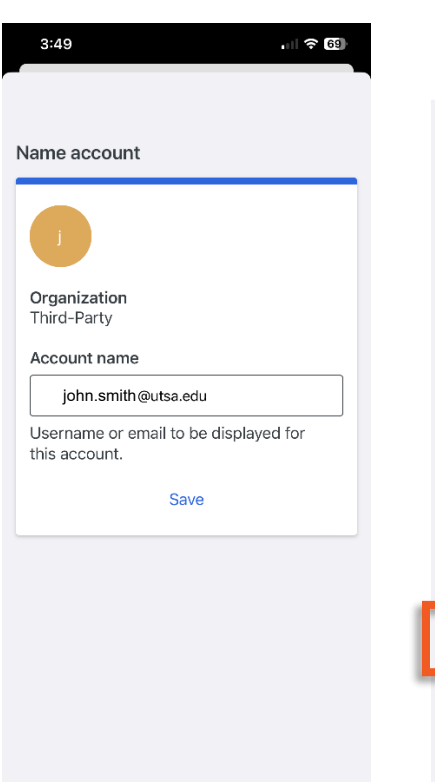

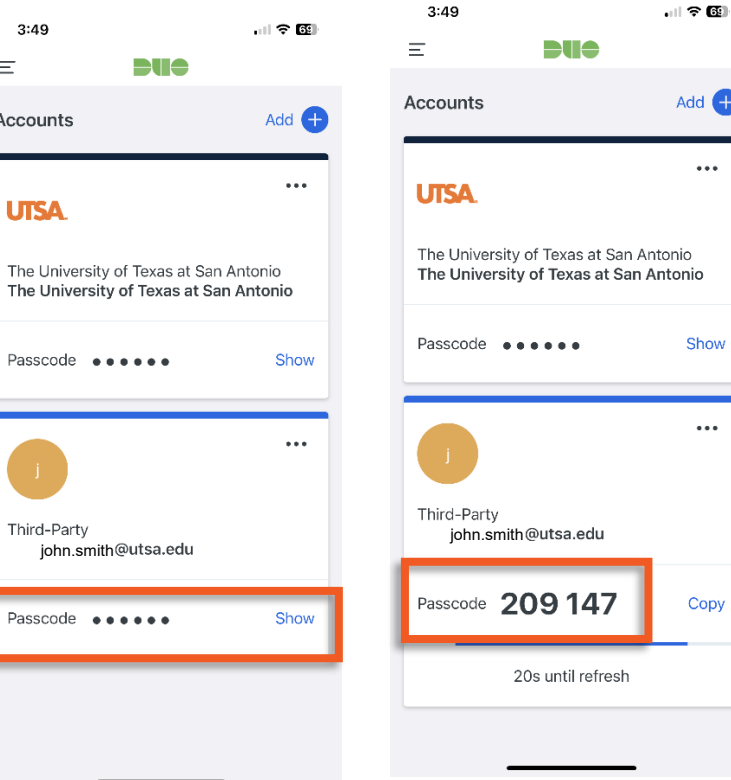

code.

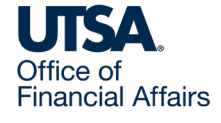

- Copy the six-digit code
	- into the **Authentication**
	- **Code** field on the SAP
	- Concur sign-in page
	- before it expires and
	- select the **Sign In** button.

#### < Sign In

#### **john.smith**

#### Set Up Two-factor Authentication

You must set up two-factor authentication to continue sign-in. Use your authenticator app (such as Microsoft Authenticator or Google Authenticator) to scan the QR code below.

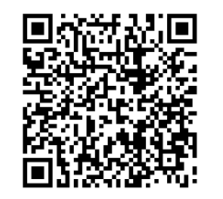

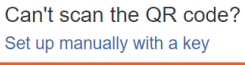

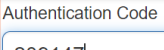

209147

**Sign In** 

Need help signing in

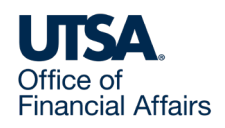

You are now successfully logged in.

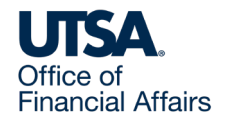

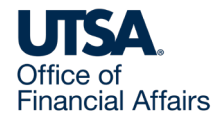

- If you are unable to scan
	- the QR code, you can
	- manually add your account.
	- Select **Set up manually**
	- **with a key** to continue.

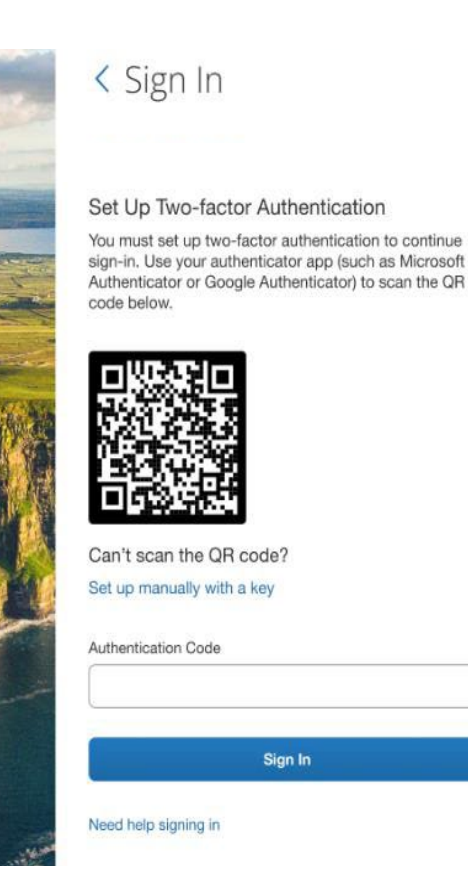

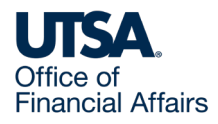

• A secret key should be

visible on your screen.

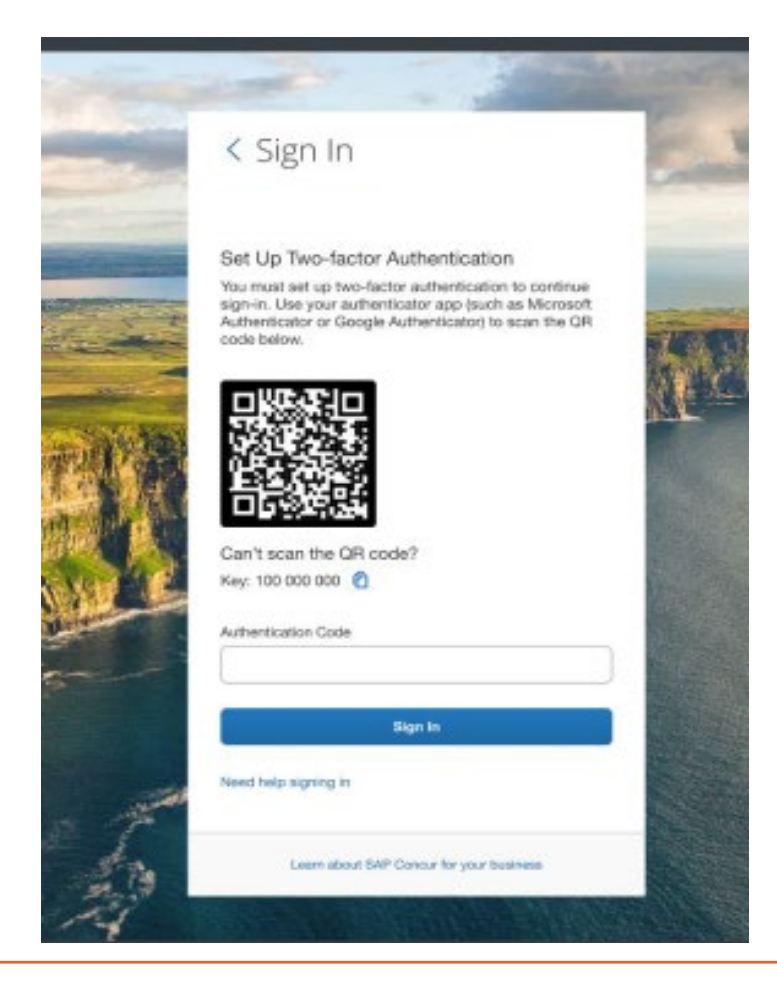

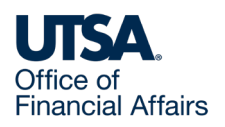

- Next, go into your authenticator app [\(Duo Mobile\)](https://security.utsa.edu/2fa/) on your phone.
	- Select options **Add account** > **Other account** > **Enter code manually**.

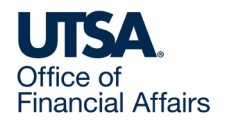

• There will be two fields visible: **Account** and **Secret Key.** In the

**Account** field enter your SAP Concur account username shown on

your SAP Concur screen (e.g., john.smith@utsa.edu).

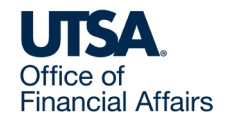

- In the **Secret Key** field, enter the secret key shown on the SAP Concur page. For example: 123 456 789.
- Once the account is added to your Duo Mobile app, a six-digit code beneath the SAP Concur account will generate.
- Before the code expires, enter the code into the **Authenticator Code** field on your Concur screen.

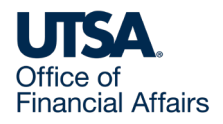

#### Section 3: How to Reset 2FA

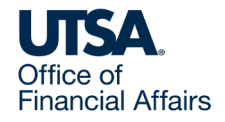

# Section 3: How to Reset 2FA

- Do you have a new device or did you lose your device
	- and need to reset 2FA?
- Prerequisite: You need to
	- have previously enrolled in

2FA.

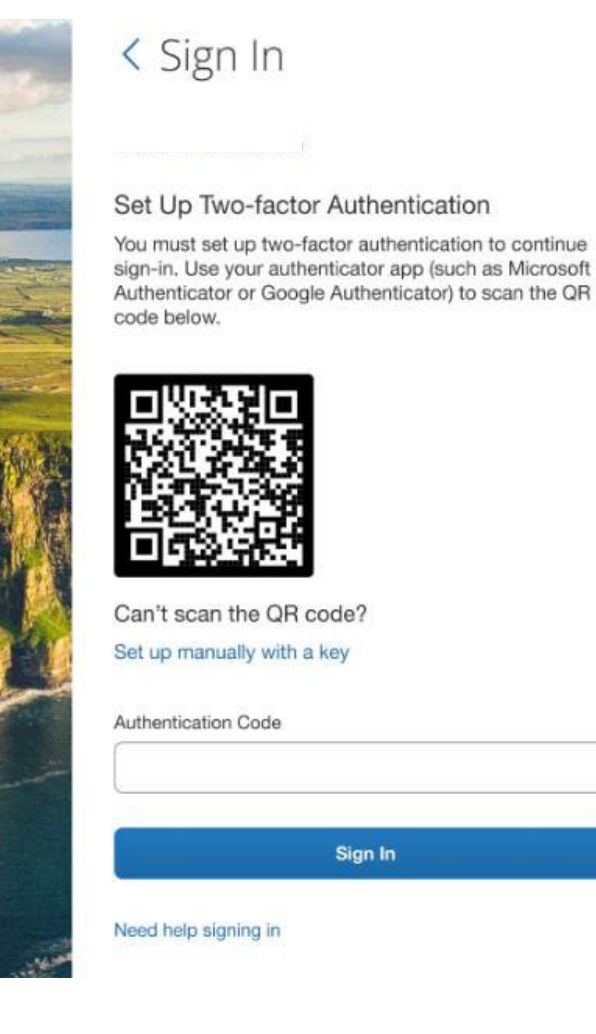

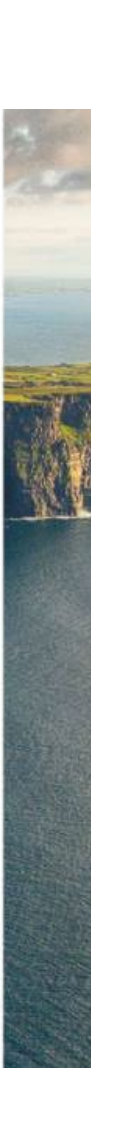

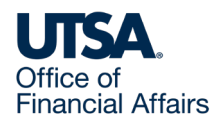

• Enter your username and password. You will be prompted for a six-digit authentication code.

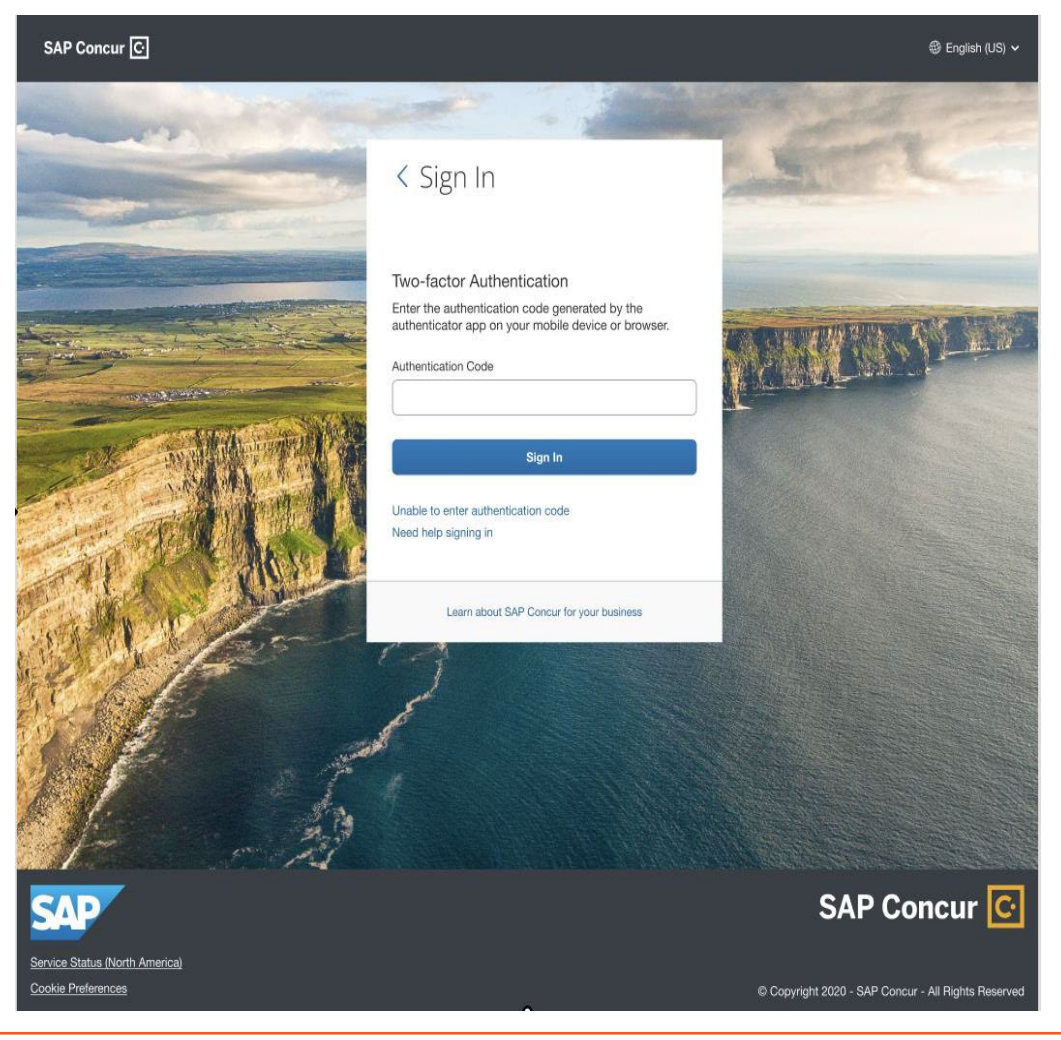

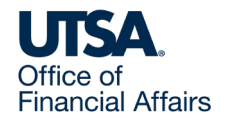

- Select **Unable to enter authentication code**
- An email will be sent to your UTSA email address (e.g.,

John.Smith@utsa.edu). The email will include a link to reset 2FA

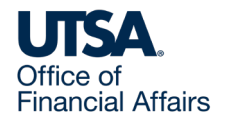

#### Select **Send Email**

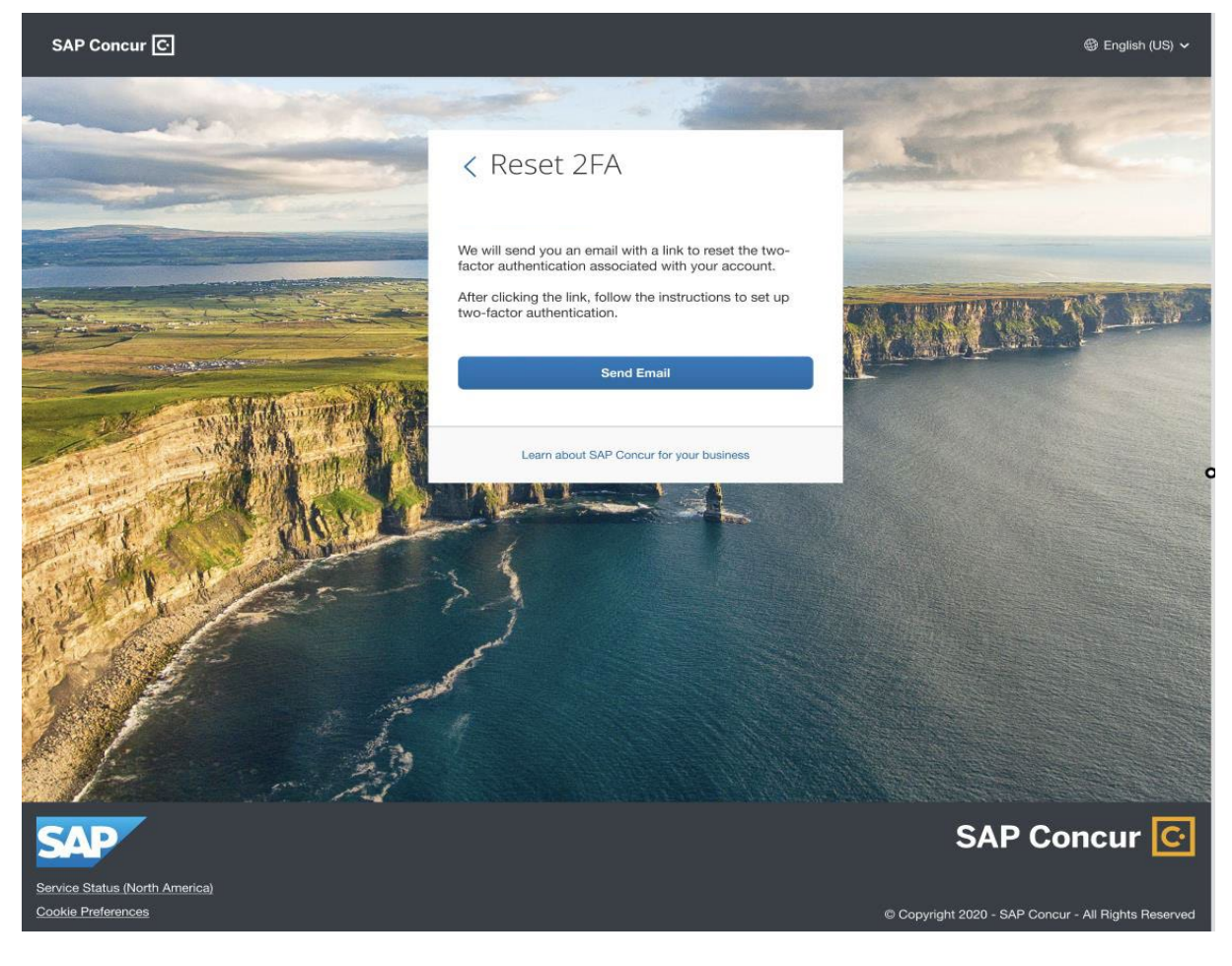

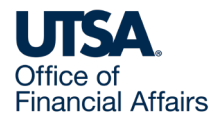

Select **Return to Sign In** to return to the sign-in screen

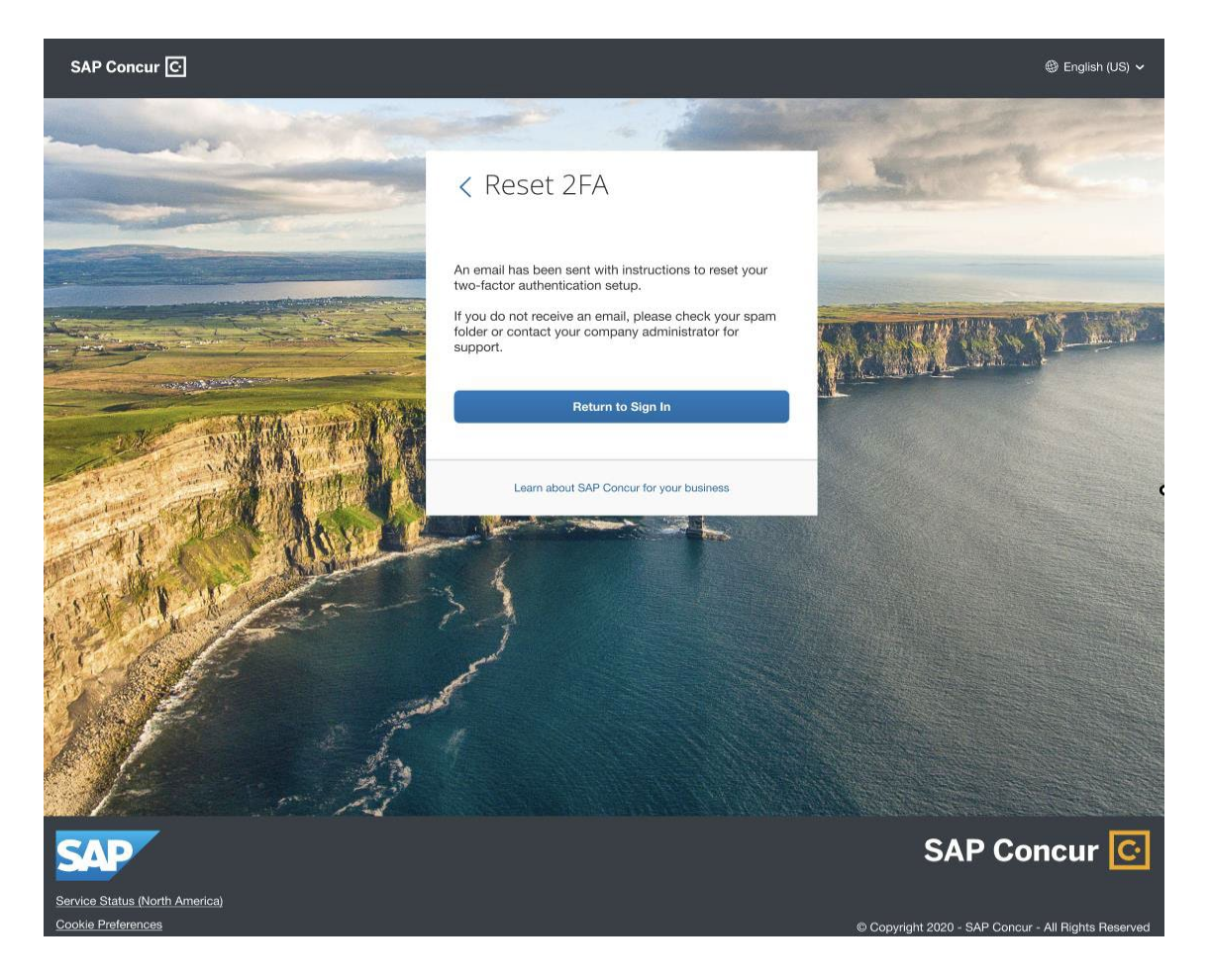

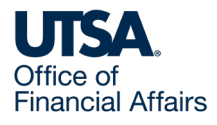

- To verify whether your email is updated in your Concur profile, you will be required to log in. Navigate to **Profile** > **Profile Settings** > **Personal Information** > **Email address**. Update field to reflect your **utsa.edu** email address
- If you did not update **email 1** in your Concur profile and are locked out, please contact [Disbursements and Travel Services](mailto:disbursements.travel@utsa.edu) and request that your email be updated on your behalf. Once updated, select **Unable to enter authentication code** to trigger a new email

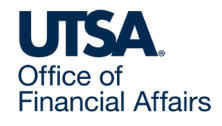

• The new email will include a

link to reset 2FA. Select the link

to receive a QR code. Follow

the steps provided in Section 1:

Enrollment to set up 2FA.

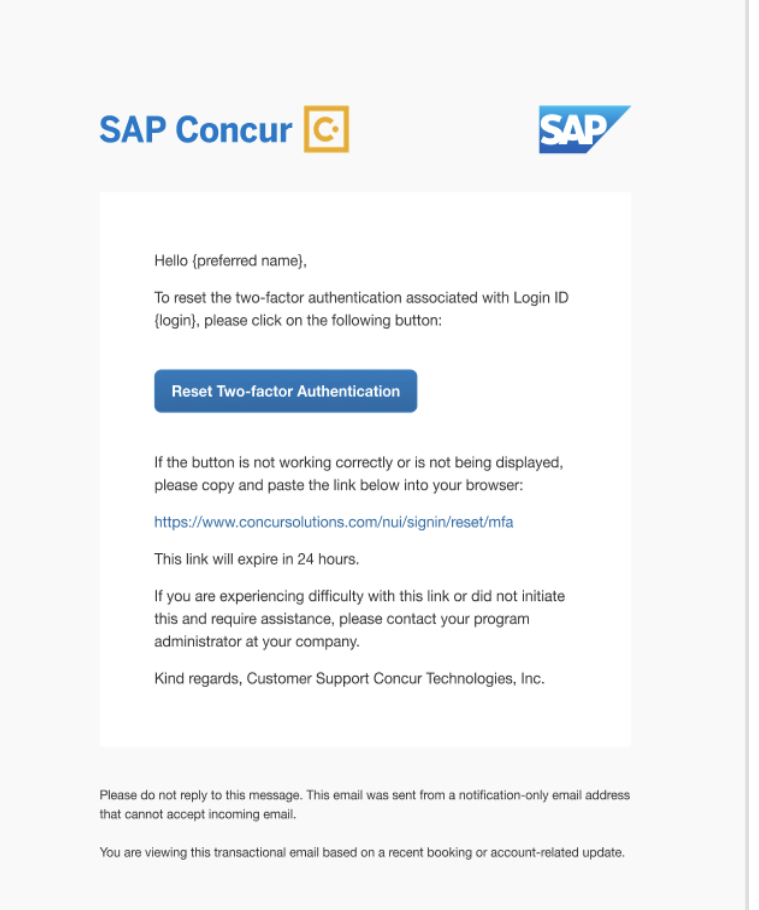

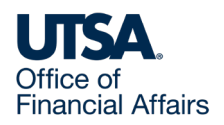

### Contact Us

If you have questions about this job aid, you can contact us at

#### **Disbursements & Travel Services**

Website: [Disbursements & Travel Services](https://www.utsa.edu/financialaffairs/services/disbursements-travel/index.html) 

Email: disbursements.travel@utsa.edu

Phone: (210) 458-4213

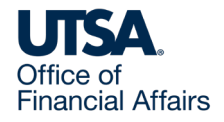

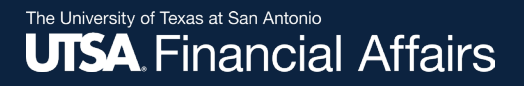

#### Thank you

#### The University of Texas at San Antonio **UTSA Financial Affairs**

utsa.edu/financialaffairs